## **Návod na přihlášení do poradenské aplikace**

Na stránce kterékoli poradny klikněte na tlačítko **PŘIHLAŠOVACÍ APLIKACE**

Potom vyskočí následující okno Microsoftu a bude chtít e-mail, telefon nebo Skype.

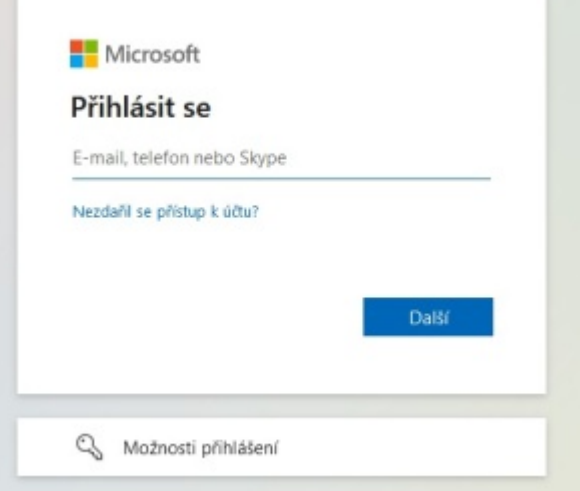

**Napište do tohoto řádku pouze: cokoli@cuni.cz** (oficiálně číslo\_osoby@cuni.cz ve tvaru **12345678@cuni.cz**)

**Nepoužívejte fakultní koncovky!** Hlásíte se do rektorátní aplikace, proto **jen @cuni.cz** Ani nepište svoje uživatelské jméno, pokud máte svůj účet Microsoft mimo UK! **Zde pouze zadáváte informaci pro Microsoft, že se chcete přihlásit do aplikací Microsoftu užívaných Univerzitou Karlovou.**

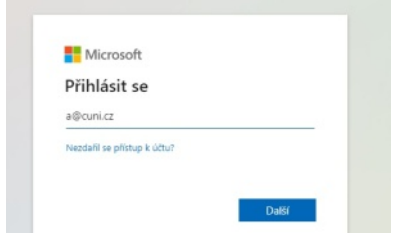

Budete přesměrováni dál. Klikněte tedy na **Další.** Objeví se okno **Centrální autentizační služby UK.**

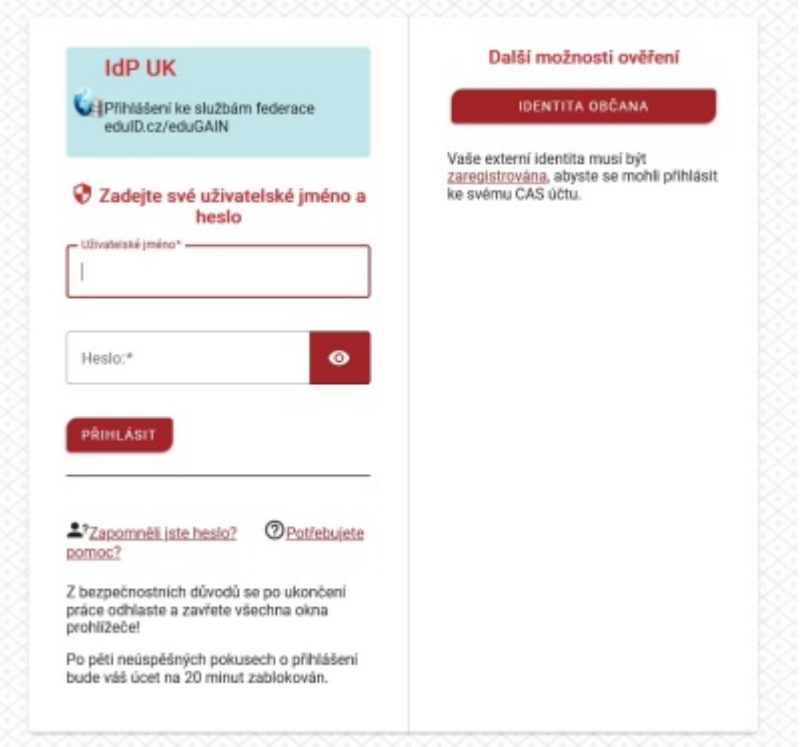

V tomto kroku napište uživatelské jméno a heslo jako do SISu.

Jestli uživatelské jméno a heslo nemáte, navštivte nebo kontaktujte centrum průkazů: <https://cuni.cz/UK-3249.html>

Vyskočí ještě další okno. Když zde potvrdíte ANO, možná si prohlížeč nastavení zapamatuje a pokud byste se hlásili příště, nebudete muset proběhnout celý tento postup znovu.

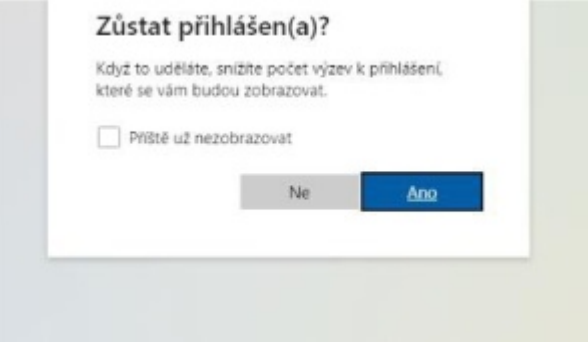

Kdyby se objevilo ještě okno Sharepointu a chtělo souhlas, dejte ANO.

Pak už se objeví vstupní okno přihlašovací aplikace:

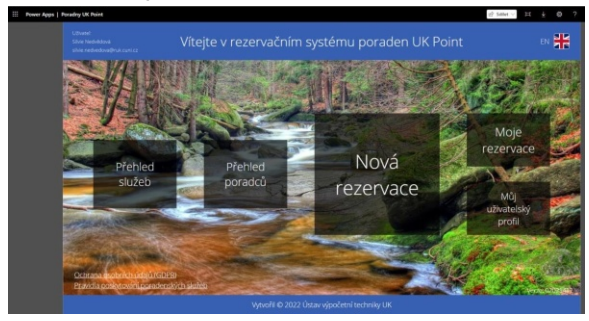

Klikněte na cedulku **Nová rezervace.**

Najděte si volný termín na službu, na kterou se hlásíte a vytvořte si rezervaci. **Pokud není volný termín k dispozici, napište** na

## [poradny@cuni.cz](mailto:poradny@cuni.cz)

Do e-mailu můžete napsat, zda si přejete být zařazeni do seznamu zájemců o poradenství.

Máte-li zájem o zařazení do seznamu zájemců, pošlete nám funkční e-mail a telefonní číslo.

Napište také, o jakou službu máte zájem a můžete i stručně popsat, čeho se bude konzultace týkat nebo aspoň zda jde spíše o studijní nebo osobní téma. Nemusíte psát konkrétní informace, to je zcela dobrovolné.

Rádi vám také odpovíme na další otázky z oblasti poradenství na UK.